# Getting Started.

Tiki-Toki is a web-based application for building interactive timelines, and is incredibly easy to use. In this tutorial, you will learn how to sign-up for a free account and embed images, text, and videos.

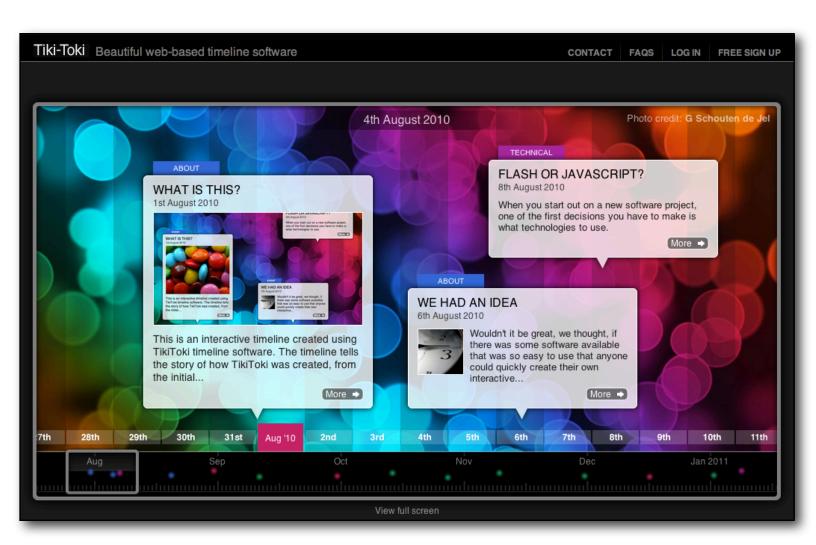

**Note:** A free account will only allow you to create **one** timeline. You will also not be able to host images on their server, but will instead need an external hosting site, like Flickr.

USCAnnenberg Page 1 of 10 9/10/12

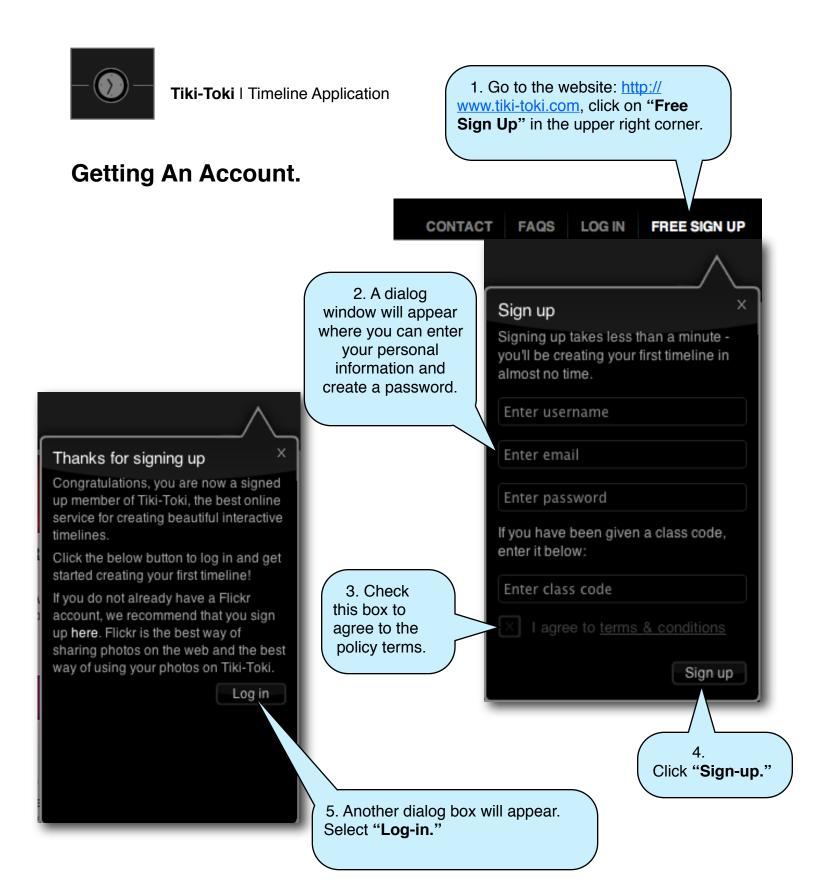

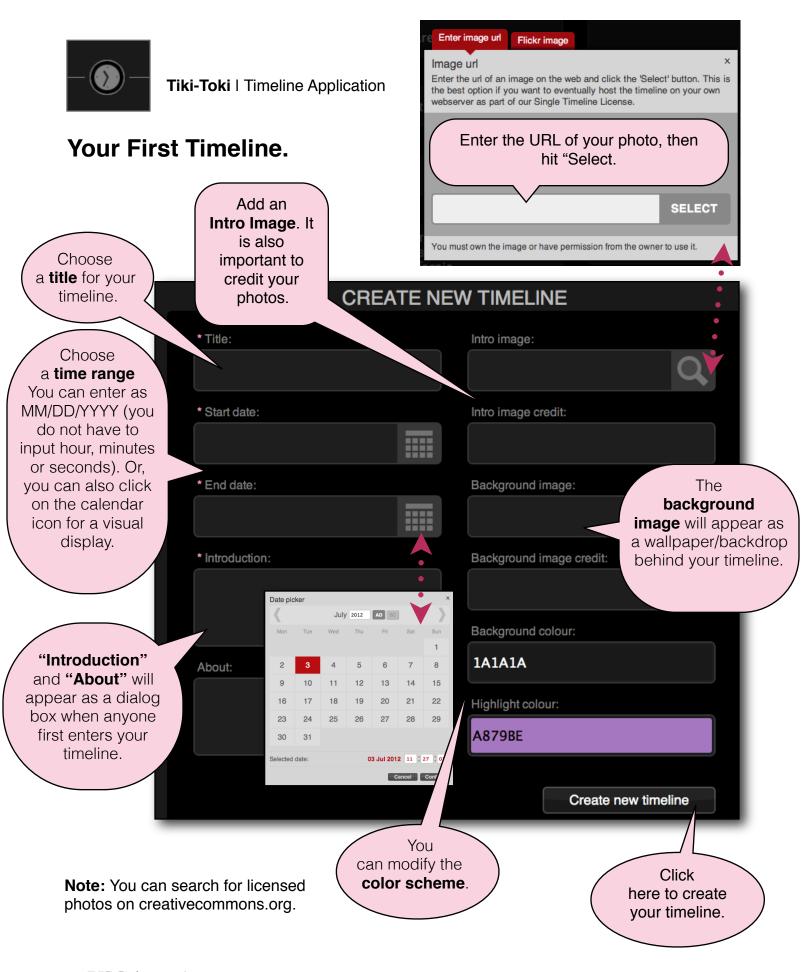

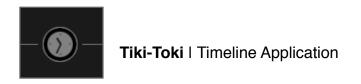

The Toolbar.

**ISC**Annenberg

Click on this triangle to open and close this "Admin" window.

9/10/12

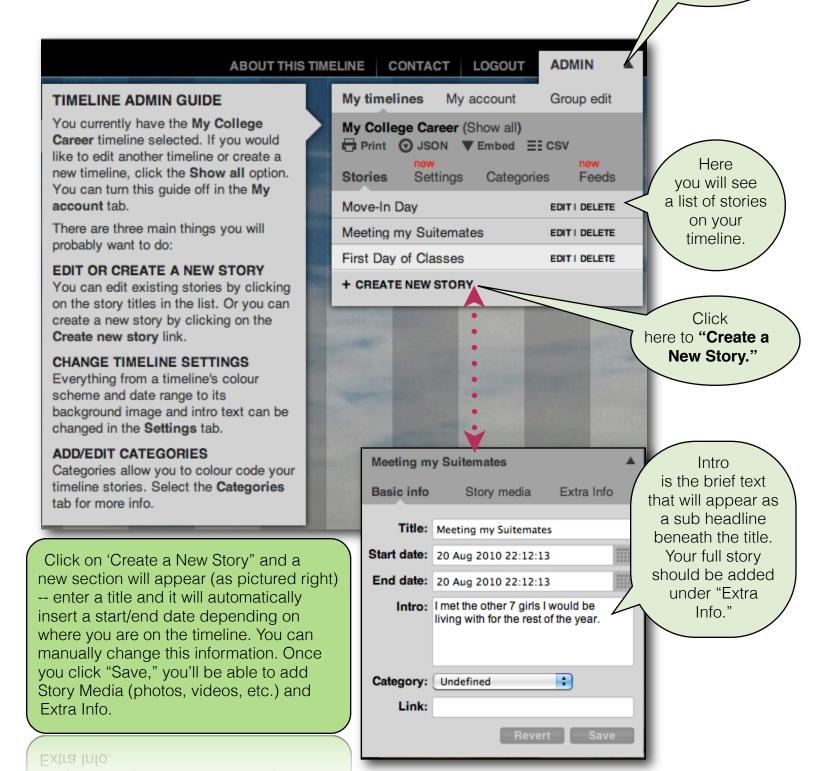

Page 4 of 10

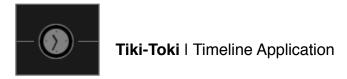

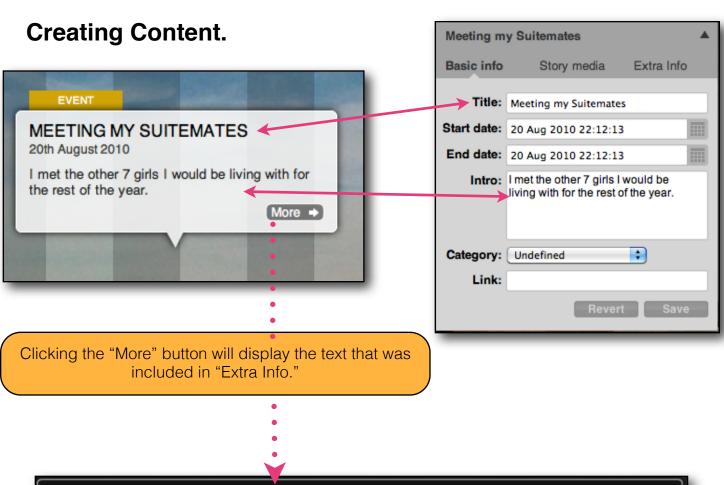

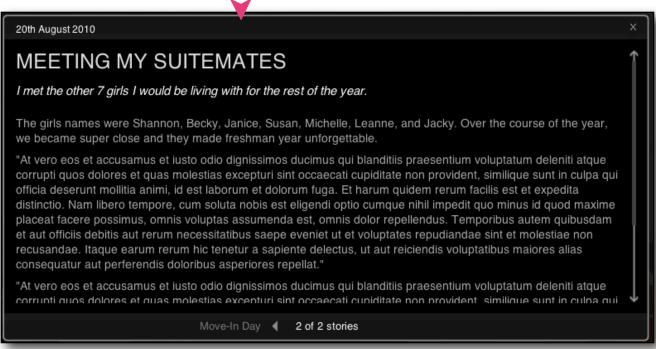

USCAnnenberg Page 5 of 10 9/10/12

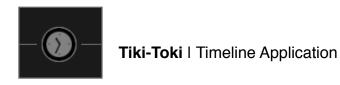

# Adding images.

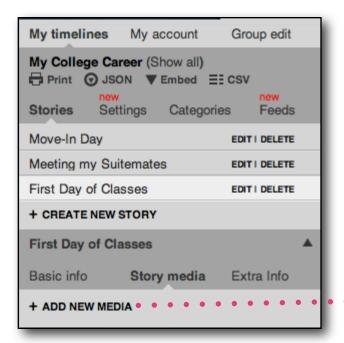

Click "Add New Media" on your story. This dialog box will then appear.

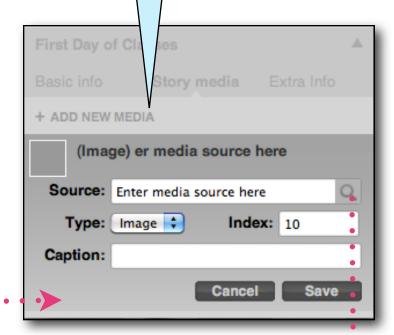

Enter the image URL, or you can also link your Flickr account for faster access. Again, with a tiki-toki pro account, you can "upload images" directly from your computer. For this free account, we do not have that option.

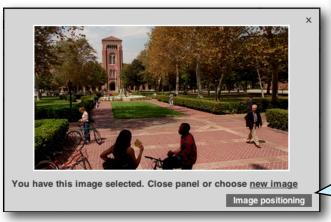

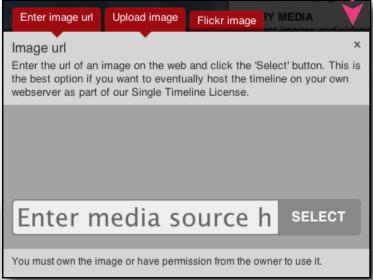

Once the image is selected, you can play with the the "Image Positioning" to modify how it appears on the timeline.

USCAnnenberg Page 6 of 10 9/10/12

## Adding Video.

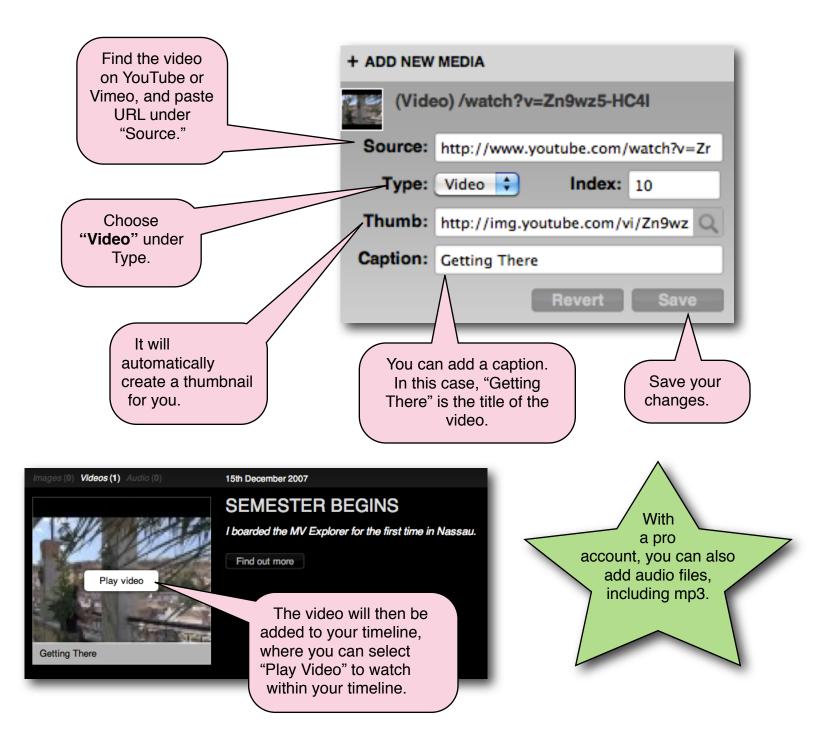

USCAnnenberg Page 7 of 10 9/10/12

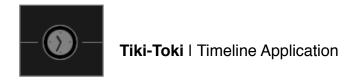

## Viewing Your Timeline.

It'll show the date that you're currently looking at on your timeline.

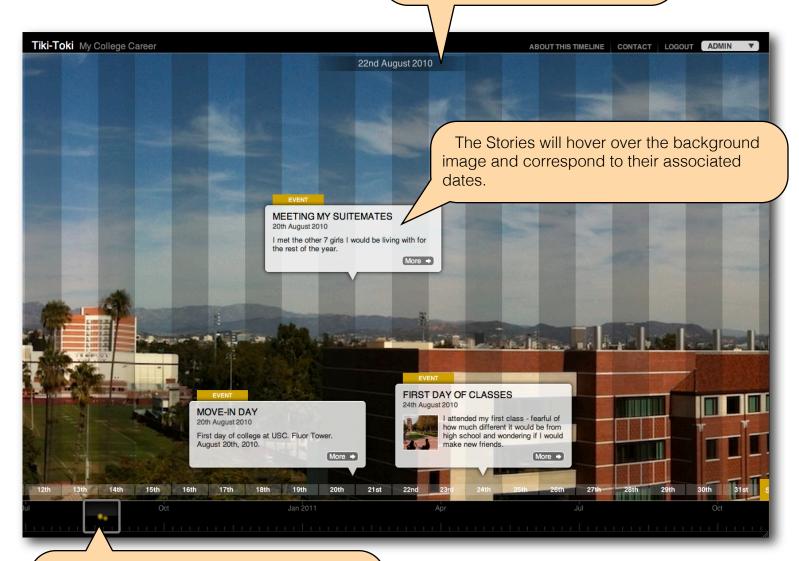

Hover over the square box to click and drag -- this will change the view on your timeline. You can also click on the dots (which represent stories) to get to a section quickly.

You can also use your mouse to scroll across your timeline.

USCAnnenberg Page 8 of 10 9/10/12

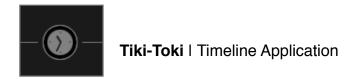

#### Posting your Timeline to WordPress.com.

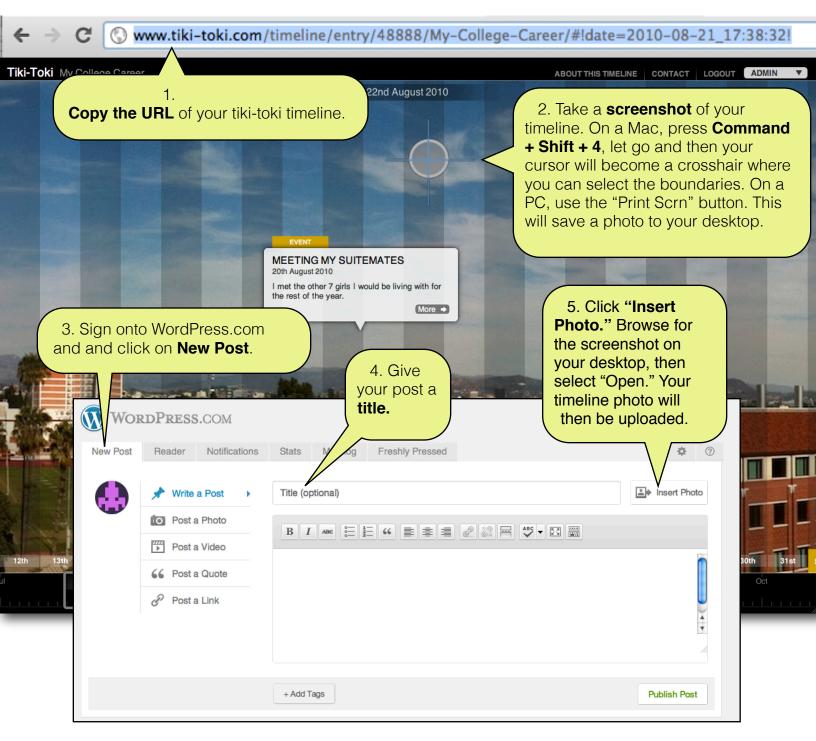

USCAnnenberg Page 9 of 10 9/10/12

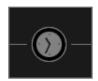

#### Tiki-Toki | Timeline Application

6. Click on the link button.

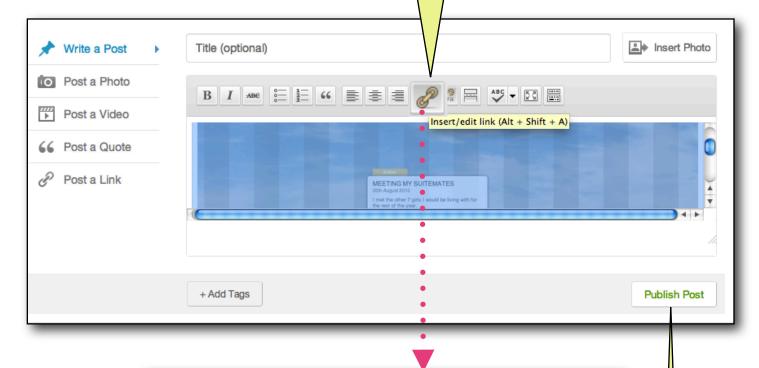

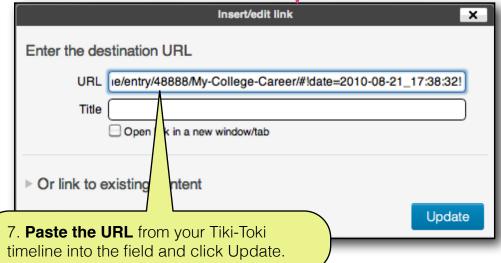

With a pro account subscription, you can embed your timeline directly to your site, in addition to hosting your media on their server.

Now click on **Publish Post** and your timeline is now linked to your WordPress.com site!

USCAnnenberg Page 10 of 10 9/10/12